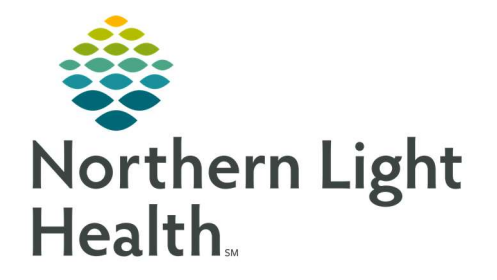

# From the Office of Clinical Informatics Quick Reference Guide (QRG) Introduction to iPad 101

November 9, 2022

This Quick Reference Guide (QRG) reviews the basic functionality of the iPad.

## iPad Diagram

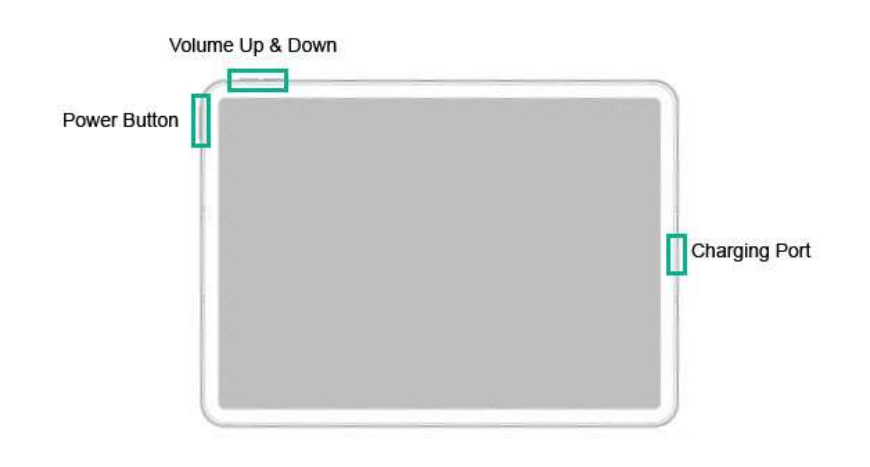

## Keyboard Keys

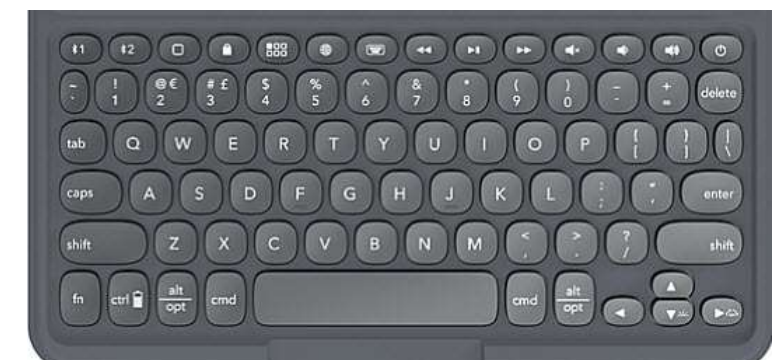

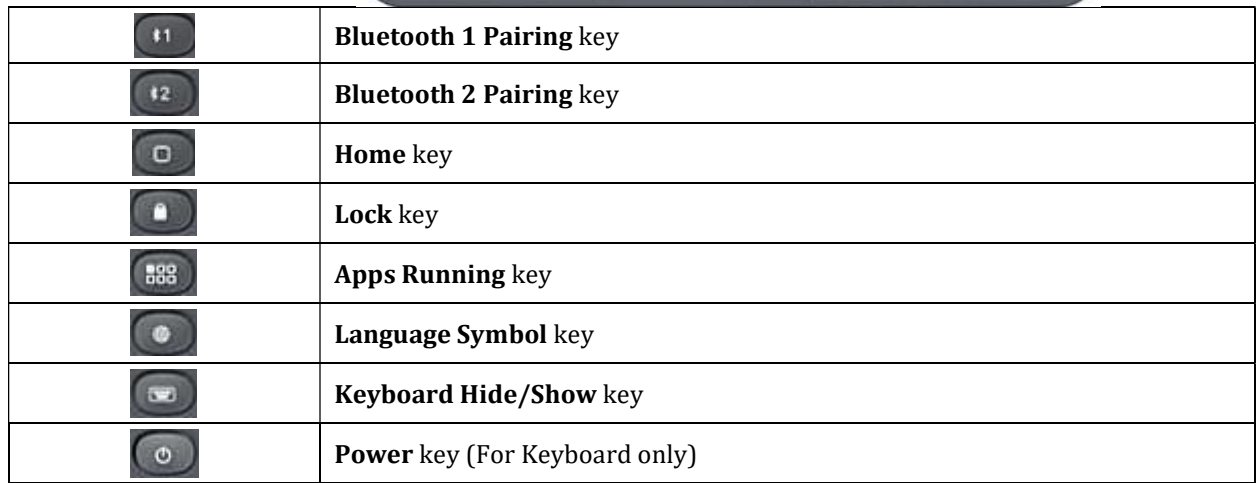

## Common Buttons & Icons

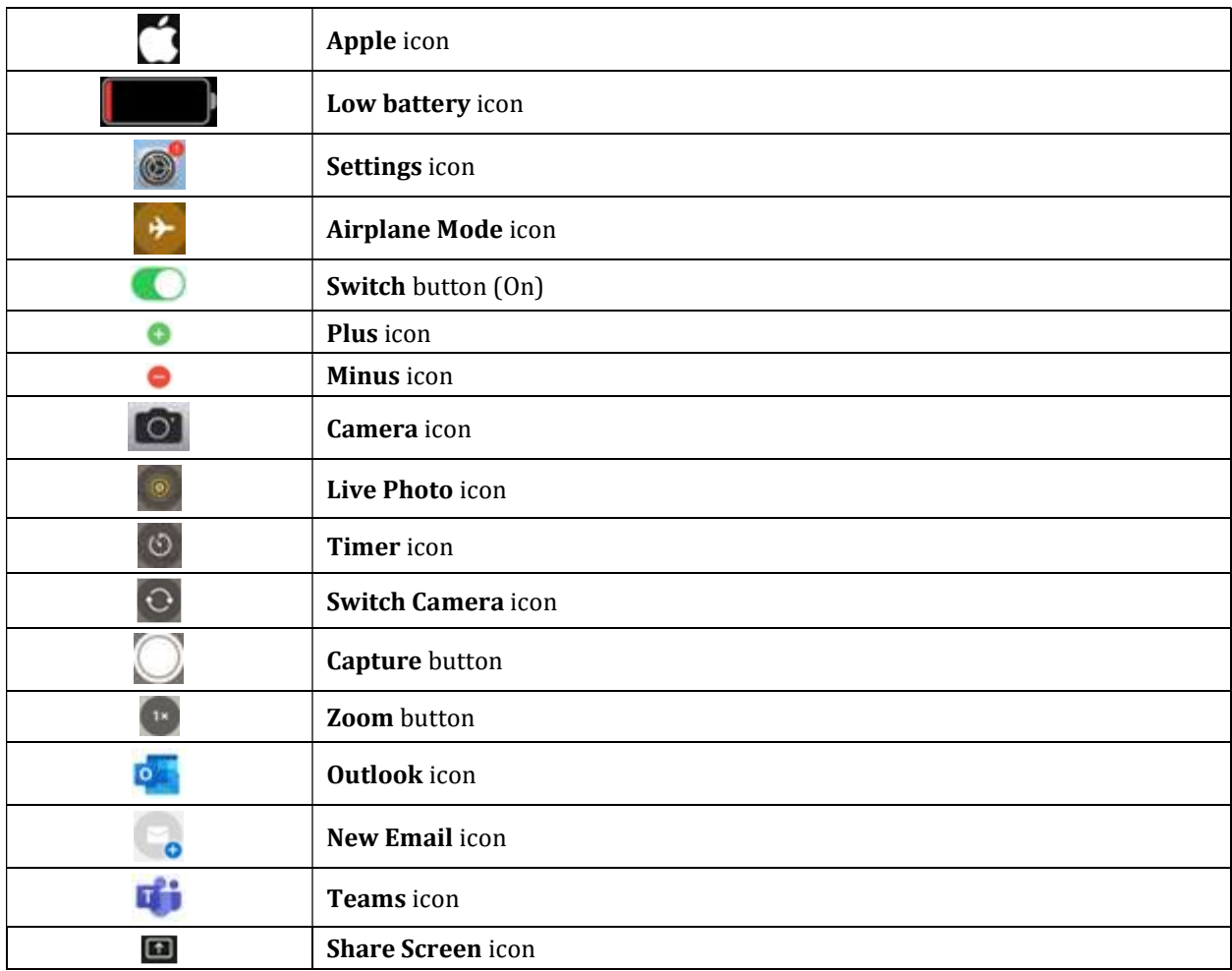

## Power On/Off and Unlock the iPad

## Power On

 $\triangleright$  From the iPad:

STEP 1: Hold down the iPad Power button until the Apple icon displays.

## NOTE: If the Low Battery icon displays instead, plug it in to charge. It may need to charge for a few minutes before it will turn on.

## Power Off via Buttons

## $\triangleright$  From the iPad:

- STEP 1: Hold down the iPad Power button and Volume Down button.
- **STEP 2:** Swipe right on the turn off option.
- STEP 3: Tap Shut Down.

**STEP 4:** Swipe right on the turn off option.

#### Unlock the iPad

- $\triangleright$  From the iPad:
- **STEP 1:** Tap the iPad **Power** button or press the **Lock** key to bring up the lock screen.
- **STEP 2:** Enter your passcode in the field.
- NOTE: To lock the screen, tap the Power button or Lock key.

#### Change Auto-Lock Settings

#### $\triangleright$  From the Home Screen:

- **STEP 1:** Tap the **Settings** icon in the Dock.
- **STEP 2:** Scroll down the left pane.
- STEP 3: Tap Display & Brightness.
- STEP 4: Tap Auto-Lock.
- **STEP 5:** Tap the desired duration.

## Navigation and Applications Overview

#### NOTE:

- **To access the App Library, swipe all the way to the left.**
- **To access the Widget Screen, swipe all the way to the right.**
- **TO access the Control Center (Quick Controls), swipe down from the upper right hand** corner of the screen (where the Battery icon is located).

#### Close Applications

#### $\triangleright$  From the iPad:

- **STEP 1:** Press the Apps Running key.
- **STEP 2:** Swipe up on the app box.

#### Add/Remove Quick Controls

- $\triangleright$  From the Home Screen:
- **STEP 1:** Tap the **Settings** icon in the Dock.
- **STEP 2:** Tap Control Center in the left pane.

#### NOTE:

To add a control, tap the Plus icon.

**To remove a control, tap the Minus icon.** 

## Turn On Airplane Mode

- $\triangleright$  From the Home Screen:
- **STEP 1:** Tap the **Settings** icon in the Dock.
- **STEP 2:** Tap the **Airplane Mode** switch button.

NOTE: You can also turn on/off Airplane Mode by clicking the icon in the Control Center.

## Screenshot and Camera Functions

## Take a Screenshot via iPad Buttons

 $\triangleright$  From the iPad:

STEP 1: Hold the iPad Power button and Volume Up Button.

Take a Screenshot via Keyboard

- $\triangleright$  From the Keyboard:
- **STEP 1:** Press the Lock key and the Volume Up or Down key.

## Take a Photo

- $\triangleright$  From the Home Screen:
- STEP 1: Click the **Camera** icon in the Dock.
- NOTE: The camera can also be accessed from the Control Center.
- **STEP 2:** Click the appropriate mode: **Photo** or **Square**.

## NOTE:

- **To switch cameras, tap the Switch Camera icon.**
- To zoom in, pinch two fingers together and then pull them apart.
- To zoom out, start with your fingers apart and pinch together.
- **P** You can also control zoom with the Zoom button.
- **STEP 3:** Tap the **Capture** button.

## Outlook and Teams Basics

## Access Outlook

 $\triangleright$  From the Home Screen:

**STEP 1:** Tap the **Outlook** icon in the Dock.

NOTE: To create a new email, tap the New Email icon.

Access Teams

- $\triangleright$  From the Home Screen:
- **STEP 1:** Tap the **Teams** icon in the Dock.
- Share Screen During a Teams Call
- $\triangleright$  From the call:
- **STEP 1:** Tap the **Share Screen** icon at the bottom of the screen.
- STEP 2: Tap Share Screen.
- STEP 3: Tap Start Broadcast.

## Keyboard Basics

## Pairing the Keyboard via Bluetooth

- $\triangleright$  From the Home Screen:
- **STEP 1:** Tap the **Settings** icon in the Dock.
- Step 2: Tap Bluetooth in the left pane.
- **STEP 3:** Tap the switch button if Bluetooth is not already on.
- **STEP 4:** Press and hold the **Bluetooth 1 Pairing** key for three seconds.
- NOTE: A blue LED light will flash on the keyboard Power button.
- STEP 5: Tap Pair.
- NOTE: To pair a second Bluetooth device, use the Bluetooth 2 Pairing key and follow the same steps to connect it.

For questions regarding process and/or policies, please contact your unit's Clinical Educator or Clinical Informaticist. For any other questions please contact the Customer Support Center at: 207-973-7728 or 1-888-827-7728.